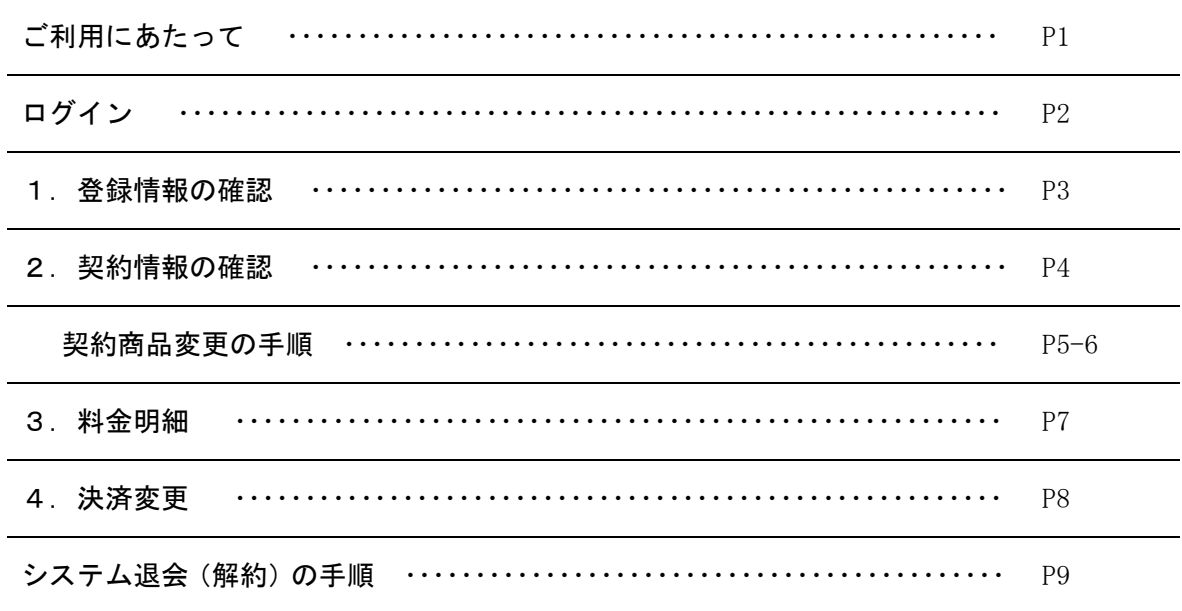

 $\sim$  ご利用にあたって  $\sim$ 

マイページは、CASH RADAR PB システムをご利用いただいているお客様専用の情報ページです。 ID とパスワードでログインし、契約情報や料金をいつでも確認、変更することができます。

(会計事務所の情報はマイページの閲覧対象外です)

<準備するもの>

インターネット環境 (PB システムがインストールされていない PC でもご利用できます)

メールアドレス/パスワード (PB システム購入時に登録したメールアドレスとパスワードとなります)

<アクセス>

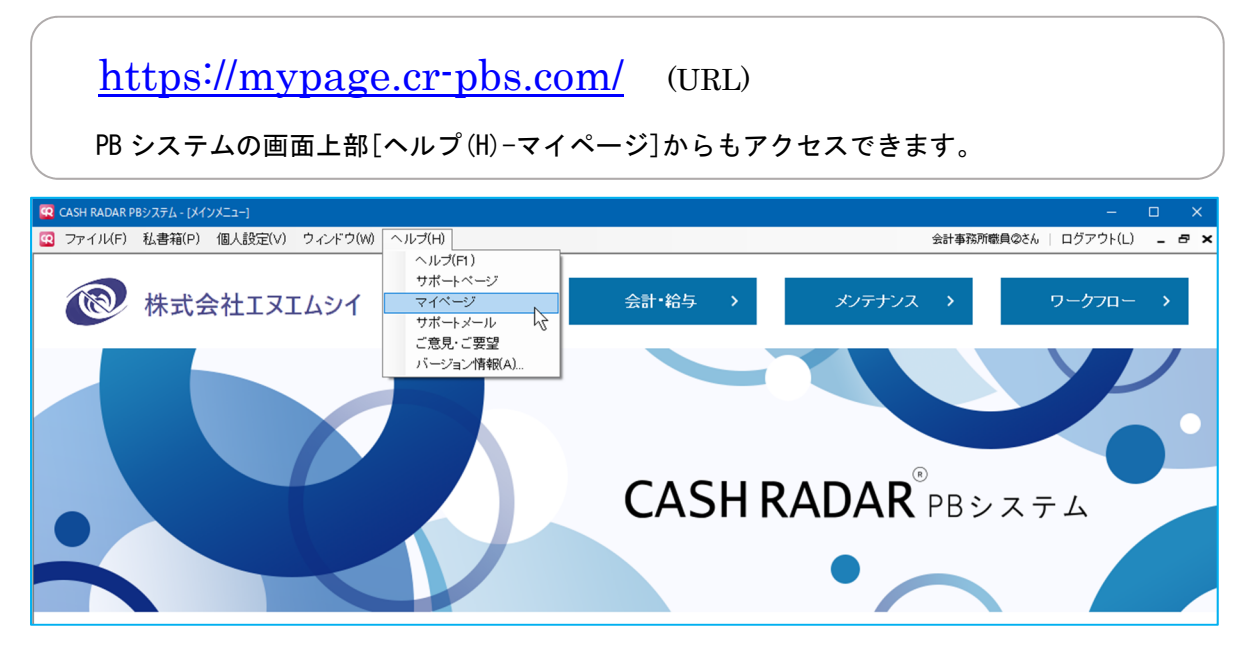

 $\sim$  ログイン  $\sim$ 

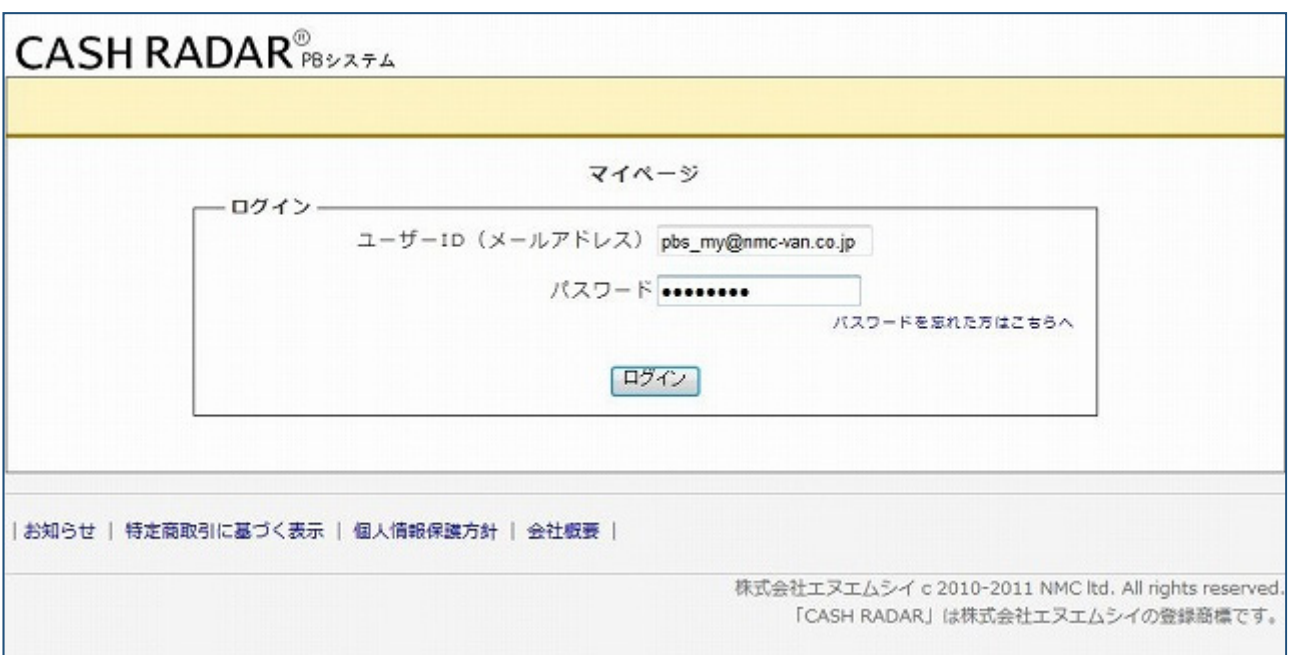

 ユーザーID とパスワードを入力してログインします。 (PB システム購入時に登録したメールアドレスとパスワードです)

パスワードがわからない場合は、『 パスワードを忘れた方はこちらへ 』をクリックします。 バスワードを忘れた方はこちらへ **CASH RADAR®** パスワードを忘れた方 パスワード再発行フォーム \*メールアドレス \*登録しているメールアドレスを記入してください。記入したメールアドレスに再発行したパスワード を送付します。 \*確認用 バスワードを再発行する

登録されているメールアドレスに新しいパスワードが記載されたメールが送信されますので、 メールをご確認の上、新しいパスワードでログインを行って下さい。

## 1.登録情報の確認

ユーザーID や会社名、住所など登録情報の確認・変更

![](_page_2_Picture_51.jpeg)

![](_page_2_Figure_4.jpeg)

①【登録情報変更】 名称や住所、電話番号などのユーザー登録情報を変更 (※)変更した登録情報は、PB システムの会社情報へ反映されません。 必要に応じ、別途 PB システム「メンテナンス-会社情報設定」でも変更を行ってください。 ②【メール変更】 マイページのログイン ID(=メールアドレス)を変更

(※)メールアドレスはサポートセンターからの各種「お知らせ」メール配信先にも適用されます

③【パスワード変更】マイページのログインパスワードを変更

![](_page_2_Picture_52.jpeg)

## 2. 契約商品の確認

契約している商品やシステムの利用状況の確認・変更

![](_page_3_Picture_28.jpeg)

変更ボタン

【契約商品変更】…契約商品の追加や減少、終了 ~手順は次ページ

![](_page_3_Picture_29.jpeg)

# ■契約商品変更の手順

![](_page_4_Picture_56.jpeg)

### CASH RADAR PB システム 「マイページ」ご利用の手引き

![](_page_5_Picture_136.jpeg)

# 3.料金明細

#### 月々のメンテナンス料金内訳の確認

![](_page_6_Picture_35.jpeg)

| お知らせ | 個人情報保護方針 | 会社概要 | 退会方法 |

![](_page_6_Picture_36.jpeg)

### 請求書の PDF 出力

![](_page_6_Picture_37.jpeg)

1,PDF を出力したい月の請求番号をクリック(明細画面へ) 2, 明細画面の [インボイス出力]をクリック

![](_page_6_Picture_38.jpeg)

![](_page_6_Picture_39.jpeg)

## 4.決済変更

#### メンテナンス料金の決済方法確認・変更

![](_page_7_Picture_51.jpeg)

| お知らせ | 個人情報保護方針 | 会社概要 | 退会方法 |

![](_page_7_Picture_52.jpeg)

支払方法の変更

- ■〔口座振替から"カード"へ変更〕あるいは〔カード情報の変更〕 クレジットカードをチェックし【次へ】→カード情報入力画面 →確認画面
- ■〔カードから"口座振替"へ変更〕あるいは〔口座情報の変更〕 口座振替をチェックし【次へ】→確認画面 ・変更後「口座振替依頼書」を株式会社エヌエムシイへ郵送して下さい。
	- ・口座振替依頼書は、サポートページに掲載しております。 https://www.cr-pbs.com/manual/

 $\sim$  システム退会 (解約)の手順  $\sim$ 

①マイページ画面下の〔退会方法〕をクリックします

![](_page_8_Figure_3.jpeg)

#### ②マイページのパスワードを入力し〔退会〕をクリックします

![](_page_8_Picture_52.jpeg)